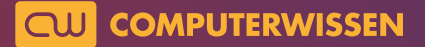

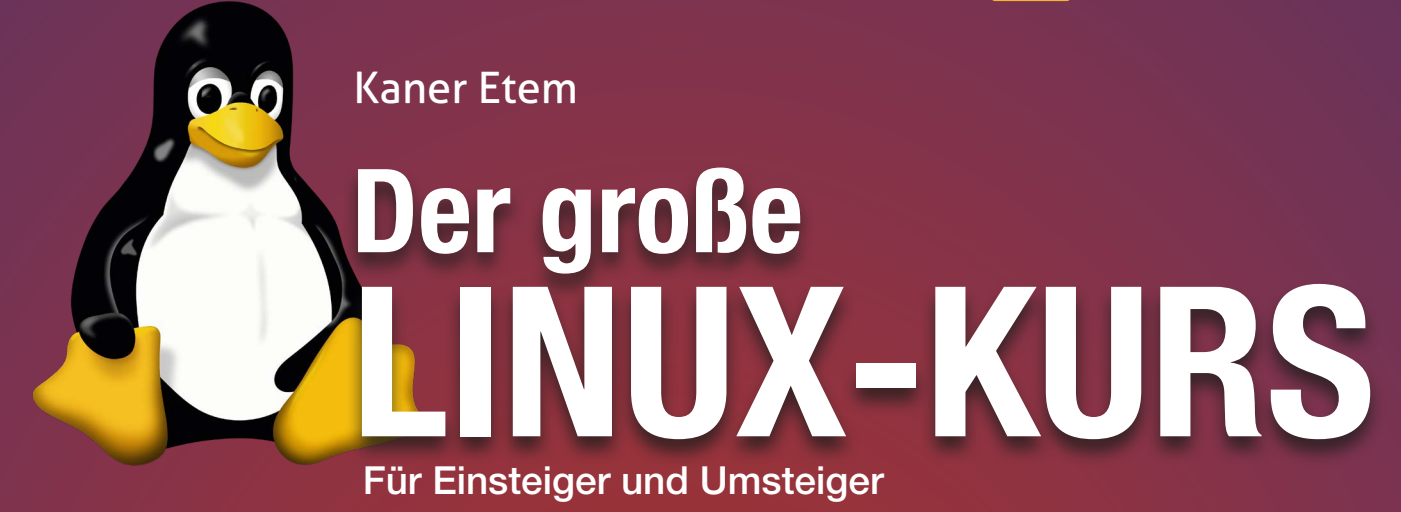

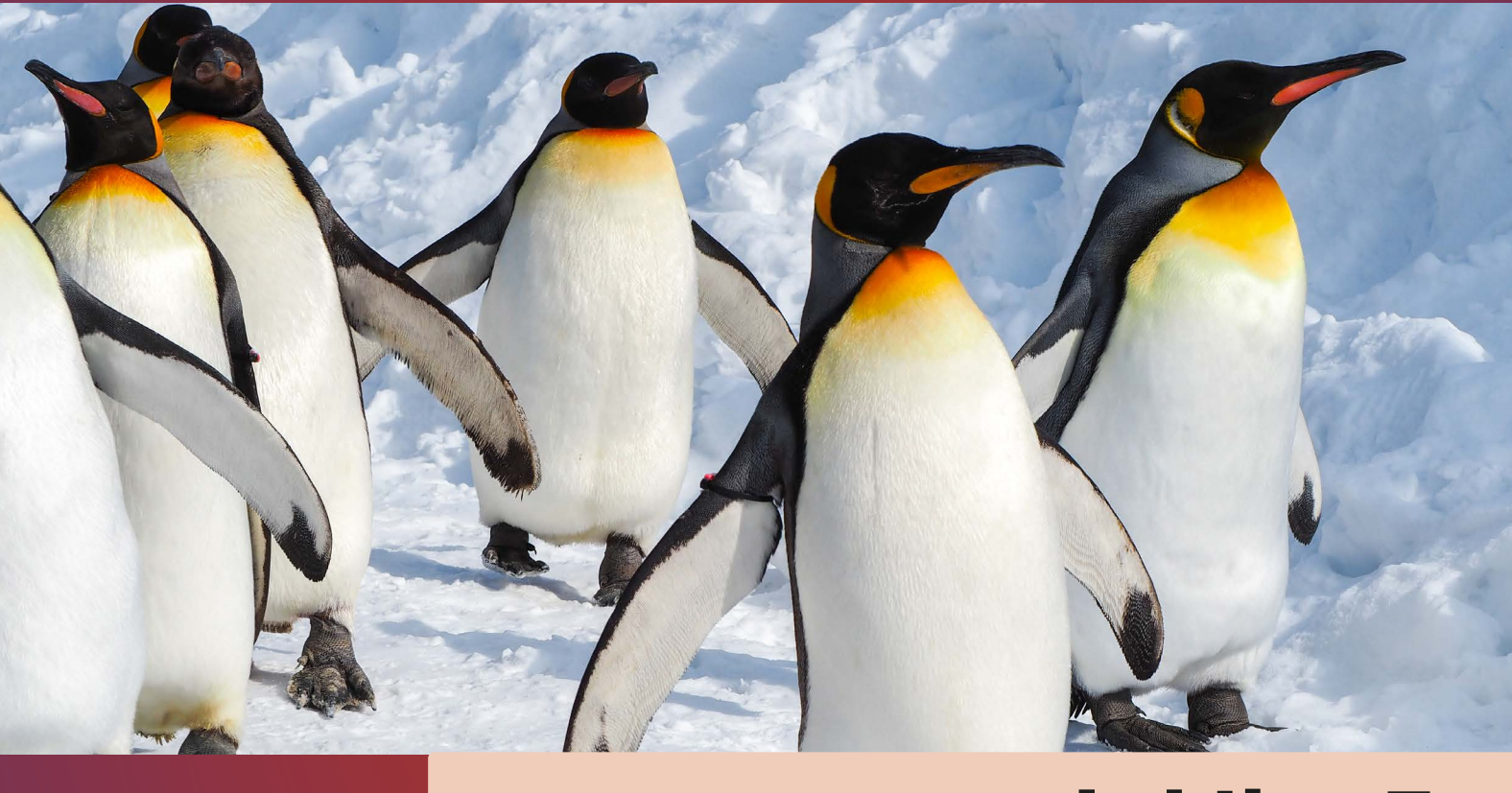

# Lektion 7

Programme installieren, Einstellungen ändern und Geräte verbinden

präsentiert von Linux-Insider

#### **Machen Sie Ubuntu Linux fit für Ihren Alltag!**

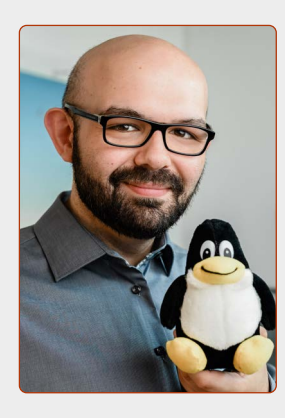

*Liebe Leserinnen und Leser,*

*Sie haben nun die ersten Schritte mit Ubuntu Linux gemacht. Es ist ein wenig so, als wären Sie in ein brandneues Haus gezogen: voller Vorfreude und voller Erwartungen.*

*Doch ein Haus ist noch nichts ohne Möbel. Solange es nicht eingerichtet ist, fühlt es sich nicht wie zu Hause an.*

*Daher zeige ich Ihnen in dieser Lektion, wie Sie Ubuntu mit Ihrem vorhandenen Zubehör verbinden.*

*Zudem zeige ich Ihnen die wichtigsten Systemeinstellungen, mit denen Sie Ubuntu ein Stück mehr für Ihre Bedürfnisse anpassen können.*

*Im Detail zeige ich Ihnen außerdem, wie Programme in Ubuntu installiert und bei Nichtgefallen wieder entfernt werden. Sie haben schließlich eine große Auswahl über Ubuntu Software und können hier sehr viel ausprobieren – natürlich kostenlos und ohne Risiko.*

*Da wir aber nicht nur für uns alleine arbeiten, sondern manchmal auch mit Windows-Anwendern Daten teilen müssen, sehen Sie in dieser Lektion, wie man USB-Sticks und externe Festplatten so aufbereitet, dass Sie von Ubuntu und Windows gelesen und genutzt werden können.*

Kand

*Ihr Kaner Etem Autor des Linux-Kurses und Chefredakteur des "Linux-Insiders"*

#### **LESERSERVICE**

**Experten-Support:** Sie haben ein Linux-Problem, das sich partout nicht lösen lässt? Wir lassen Sie nicht allein! Schildern Sie uns unter der Internetadresse **club.computerwissen.de** Ihr Anliegen. Unsere Linux-Experten helfen Ihnen montags bis freitags innerhalb von 48 Stunden!

**Online-Portal:** Alle Downloads und Terminal-Befehle zu dieser Ausgabe finden Sie unter **www.linux-insider.de**

Die Anleitungen und Tipps in dieser Ausgabe wurden auf der aktuellen Version **Ubuntu 22.04 LTS** durchgeführt und geprüft.

#### **LEKTION 7**

**PROGRAMME INSTALLIEREN, EINSTELLUNGEN ÄNDERN UND GERÄTE VERBINDEN**

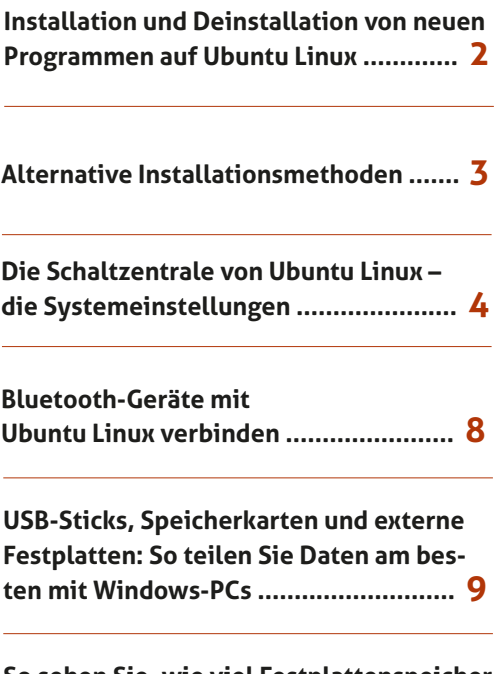

**So sehen Sie, wie viel Festplattenspeicher noch übrig ist ..................................... 10**

### **Installation und Deinstallation von neuen Programmen auf Ubuntu Linux**

Über Ubuntu Software können Sie eine Vielzahl weiterer Programme installieren – vollkommen sicher und kostenlos. Wie Sie neue Programme zum Ausprobieren finden und wie Sie nicht mehr benötigte Programme wieder entfernen, zeige ich Ihnen hier.

Mit Ubuntu Linux lernen Sie einen weiteren großen Vorteil kennen: In **Ubuntu Software** finden Sie eine Vielzahl an Programmen, die Sie einfach mit einem Klick installieren.

Bei Windows dagegen müssen Sie ein Programm von irgendeiner Webseite laden und sich mit zehn Klicks auf "Weiter" durch das Installationsprogramm hangeln – häufig aber verstecken viele Programmierer im Installationsprogramm Werbeoder Spionageprogramme, die Ihren Rechner und Ihre Informationen aushorchen. Es reicht häufig, aus Unachtsamkeit einen Haken nicht zu entfernen.

Ein weiterer zentraler Pluspunkt von Ubuntu Software ist, dass Sie alle Software-Aktualisierungen automatisch erhalten – Sie sind also stets mit den aktuellsten Versionen Ihrer Programme automatisch versorgt. Derzeit werden Programm-Aktualisierungen in der Version 22.04 bis April 2024 unterstützt und Sicherheitsaktualisierungen sogar bis April 2027.

#### **Installation von neuen Programmen**

Das Software-Center finden Sie auf der Favoritenleiste links und öffnen es mit einem Klick auf das Einkaufstaschensymbol.

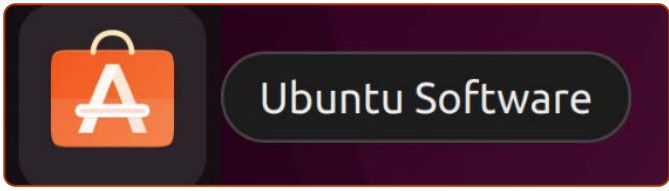

*Ubuntu Software: Immer nur einen Klick entfernt.*

Daraufhin sehen Sie die Übersicht des Software Centers, eingeteilt in viele Oberkategorien wie Produktivität, Büro oder Grafik.

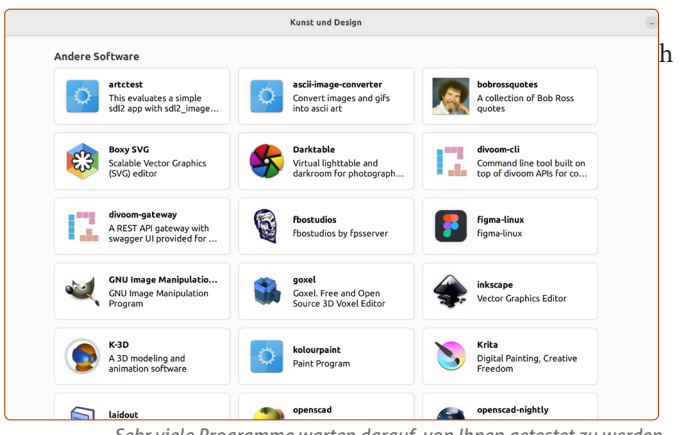

*Sehr viele Programme warten darauf, von Ihnen getestet zu werden.*

Wenn Sie auf ein Programm klicken, sehen Sie dessen Beschreibung und die **Installieren**-Schaltfläche **a**. Mit einem Klick und der Eingabe Ihres Benutzerpassworts haben Sie das Programm auch schon installiert.

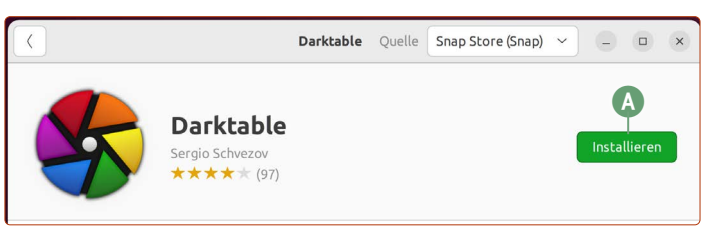

*Alle Programme in Ubuntu Software sind mit einem Klick installiert.*

#### **Programme suchen**

Wenn Sie wissen, welches Programm Sie installieren möchten, dann öffnen Sie Ubuntu Software mit einem Klick auf das Einkaufstaschensymbol. Sobald das Fenster erscheint, tippen Sie einfach ohne Umwege den Suchbegriff ein und klicken auf das Ergebnis.

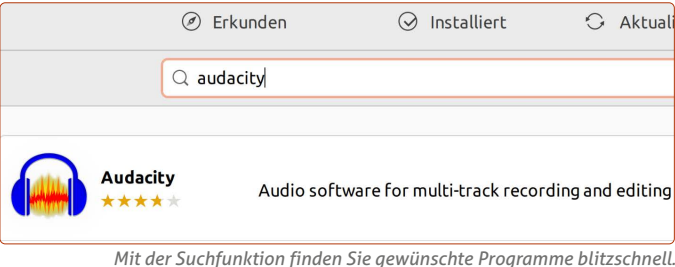

#### **Programm nach der Installation finden**

Nach der Installation eines Programms finden Sie dieses in der Anwendungsübersicht. Dazu müssen Sie einfach nur auf die Anwendungen-Schaltfläche unten links klicken.

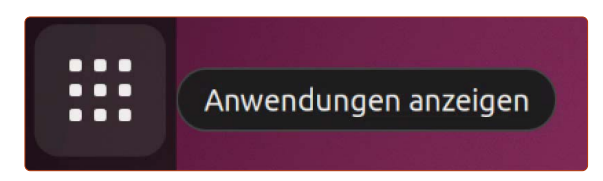

#### **Deinstallation von Programmen**

Wenn Sie ein Programm entfernen möchten, klicken Sie auf **Ubuntu Software** in der Favoritenleiste und oben in die Mitte auf **Installiert b**. Daraufhin erhalten Sie eine Übersicht über alle installierten Programme. Mit einem Klick auf **Deinstallieren c** wird das Programm vom System gelöscht.

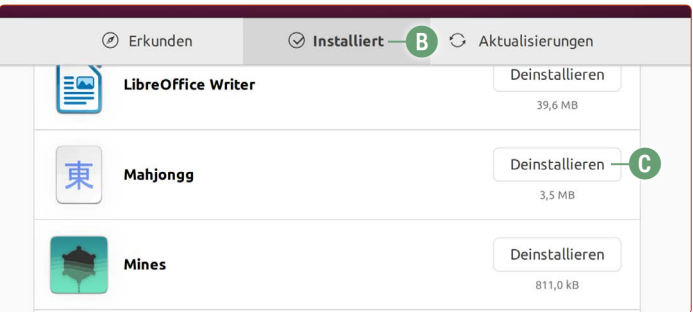

### **Alternative Installationsmethoden**

Wenn Sie im Internet nach Linux-Programmen suchen, werden Sie auf Webseiten auf Installationspakete für Linux stoßen. Doch was genau hat es damit auf sich?

Neben Ubuntu Software gibt es im Internet weitere populäre Programme, die sich ein Ubuntu-Anwender noch klassisch installieren muss, allen voran der alternative Browser Google Chrome. Dieser ist als Debian-Paket mit der Dateiendung .deb erhältlich unter der Adresse www.google.de/chrome. Auf Webseiten werden häufig auch andere Pakete angeboten wie etwa *RPM* oder *.tar.gz*-Pakete. Was genau sollten Sie hier beachten?

#### **.deb-Dateien aus dem Internet herunterladen und installieren**

.deb-Dateien (auch "Debian-Pakete" genannt) sind in Ubuntu das Äquivalent zu den .exe-Installationsdateien in Windows. Debian-Pakete finden Sie auch frei im Internet, wie in der Beispielabbildung für den Browser Google Chrome **a**.

Allerdings ist hier wie bei Windows-Programmen eine potenzielle Gefahr vorhanden, wenn Sie .deb-Dateien aus nicht vertrauenswürdigen Quellen herunterladen und installieren. Daher sollten Sie so weit wie möglich Ihre Programme über **Ubuntu Software** beziehen.

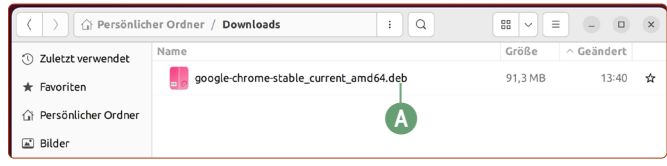

*Manche Programme sind nur im Internet verfügbar.*

#### **So installieren Sie Debian-Pakete**

Rechtsklicken Sie auf die heruntergeladene .deb-Datei und klicken Sie dann auf **Mit anderer Anwendung öffnen b**. Doppelklicken Sie auf **Software-Installation c** und klicken Sie auf **Installieren d**. Nach der Eingabe Ihres Ubuntu-Passworts wird das Programm anschließend installiert.

**Mein Tipp, damit es in Zukunft schneller geht:** Nach dem Rechtsklick auf eine .deb-Datei klicken Sie auf **Eigenschaften e**. Klicken Sie auf den Reiter **Öffnen mit f**, dann auf **Software-Installation g** und klicken Sie auf **Als Vorgabe festlegen h**. Schließen Sie das Fenster. Ab jetzt reicht ein Doppelklick auf eine .deb-Datei, um die Installation zu starten.

#### **.tar.gz- und rpm-Installationspakete**

Diese Software-Pakete seien nur am Rande und der Vollständigkeit halber erwähnt: .tar.gz-Pakete finden Sie zwar, wenn Sie im Internet nach Linux-Programmen suchen, jedoch müssen Sie diese über das Linux-Terminal installieren. Diese Installationsart ist etwas mühseliger, da bei jedem Programm die genauen Schritte für eine gelungene Installation unterschiedlich sein können. Daher ist diese Installationsart auch nur für versierte Linux-Anwender geeignet.

Aber keine Sorge: Diese Installationsart benötigen Sie in aller Regel nicht, da Sie das Programm entweder im Software Center oder als fertiges Debian-Paket (.deb-Dateien) finden können, das sich schnell installieren lässt.

Sie finden auch sogenannte .rpm-Pakete in Verbindung mit Linux vor. Diese sind jedoch nicht mit dem Ubuntu-System kompatibel, sondern für andere Linux-Betriebssysteme wie RedHat oder OpenSuse konfiguriert. Diese haben eine andere Datenstruktur und sind nicht mit Ubuntu kompatibel.

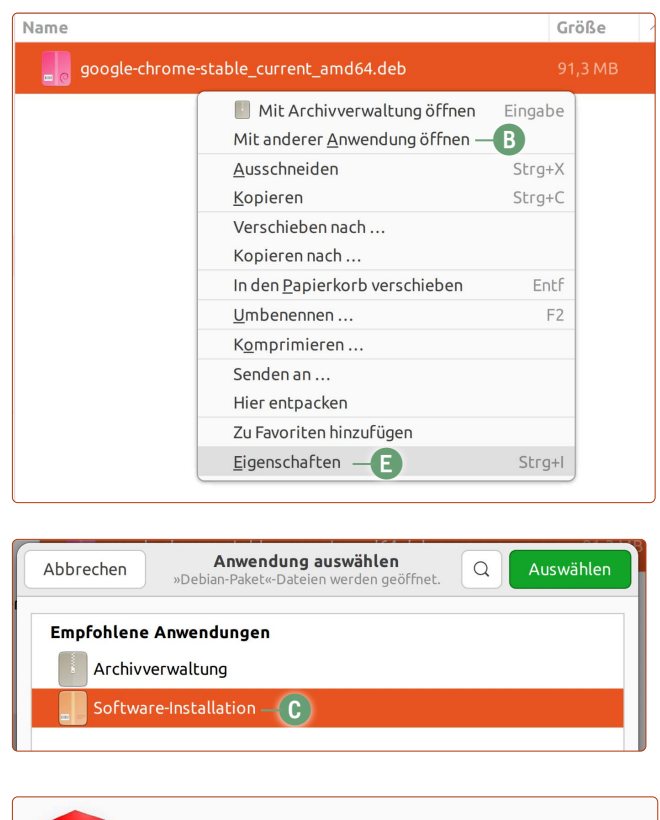

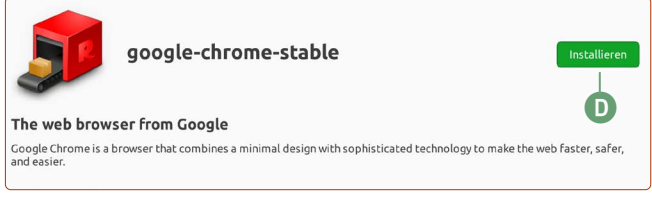

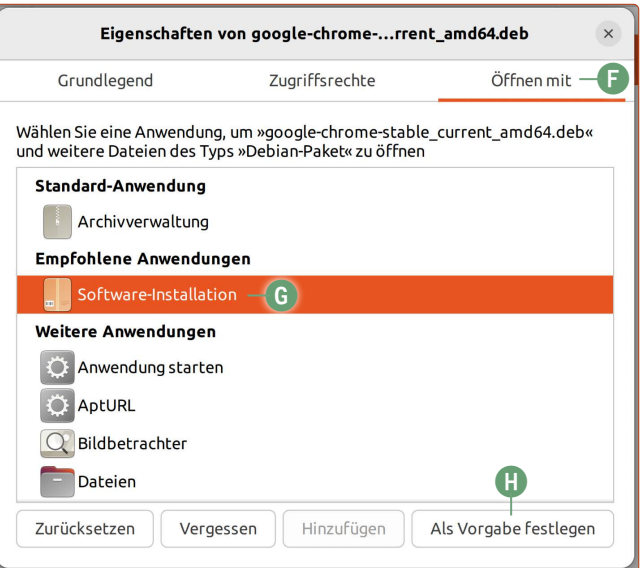

### **Die Schaltzentrale von Ubuntu Linux – die Systemeinstellungen**

Um Ubuntu Linux an Ihre Bedürfnisse anzupassen und neue Geräte mit Ubuntu Linux zu verbinden, gibt es eine zentrale Stelle für alle Einstellungen, die das System betreffen.

Die Systemeinstellungen von Ubuntu Linux erreichen Sie sehr leicht und gelangen auf drei verschiedene Arten dorthin:

 Klicken Sie oben rechts in den **Infobereich a**, wo die Symbole zu sehen sind (genau zielen müssen Sie nicht), und dann auf **Einstellungen b**.

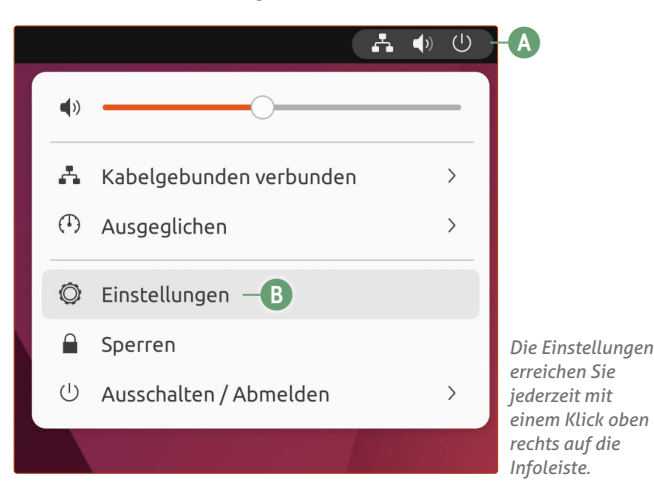

 Rechtsklicken Sie irgendwo auf das Hintergrundbild und klicken Sie auf **Arbeitsfläche-Einstellungen c** oder auf **Anzeigeeinstellungen d**. Von dort aus können Sie die anderen Einstellungskategorien erreichen.

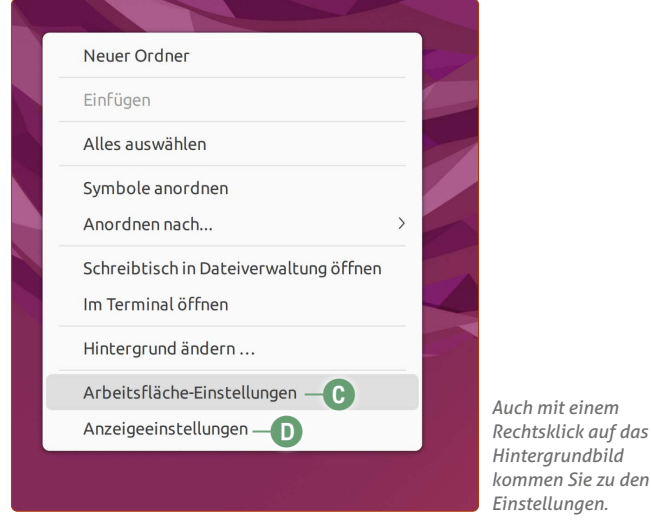

 Klicken Sie unten links auf die **Anwendungen**-Schaltfläche und klicken Sie dann auf **Einstellungen**.

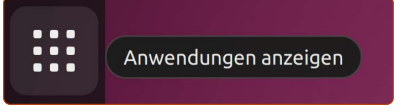

*Ebenso werden die Einstellungen auch als eigenständiges Programm in der Anwendungsübersicht angezeigt.*

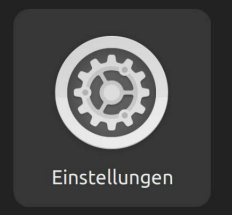

#### **Die Systemeinstellungen**

Die Einstellungen von Ubuntu Linux sind sehr übersichtlich und vor allem nicht so verschachtelt wie bei Windows 10 oder 11. Die meisten Anwender finden sich hier schnell zurecht, da die meisten Einstellungen klar benannt sind.

Auf der linken Seite sehen Sie die Oberkategorien der Einstellungen. Klicken Sie auf eine Kategorie, sehen Sie die Detaileinstellungen hierzu.

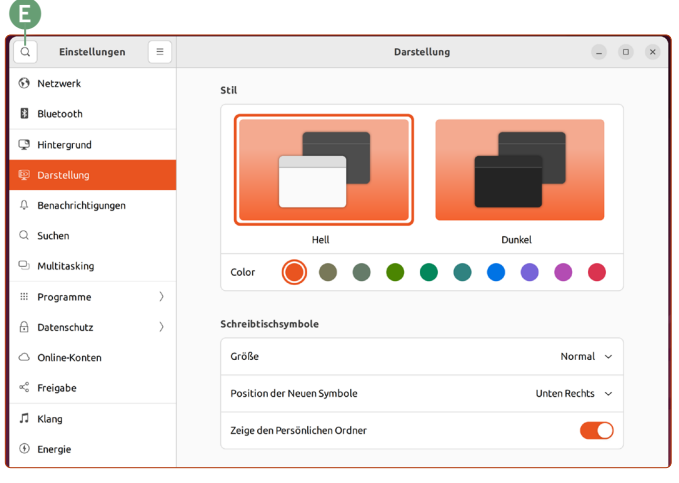

*Die Systemeinstellungen von Ubuntu Linux sind sehr übersichtlich gestaltet.*

Und wenn Sie einmal nicht sicher sind, wo sich eine Einstellung verbirgt? Oben links gibt es eine Suchen-Schaltfläche. Klicken Sie auf die **Lupe e** und geben Sie den Suchbegriff ein. Ubuntu Linux ist auch schlau genug, um Synonyme zu erkennen. Wenn Sie etwa Monitor eingeben, kommt das richtige Ergebnis **Anzeigegeräte**.

#### **Die Systemeinstellungen**

Im Folgenden beschreibe ich für Sie kurz, in welcher Kategorie Sie bestimmte Einstellungen vornehmen können:

- **WLAN:** Hier können Sie die Detaileinstellungen für Ihr WLAN vornehmen – für die meisten Anwender ist dies jedoch nicht notwendig. Außerdem können Sie viel einfacher auf die WLAN-Einstellungen direkt mit einem Klick auf die Infoleiste oben rechts zugreifen. Beachten Sie: Der Punkt WLAN wird nicht angezeigt, wenn Ihr Rechner nicht über WLAN verfügt.
- **Netzwerk:** Hier finden Sie die Einstellung rund um das Kabel-Netzwerk.

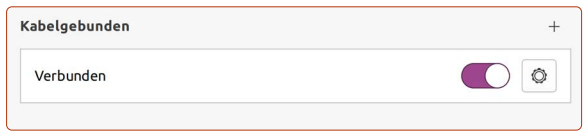

 **Bluetooth:** Hier können Sie Bluetooth-Geräte wie Maus, Kopfhörer etc verbinden. Außerdem haben Sie die Übersicht über bereits verbundene Geräte.

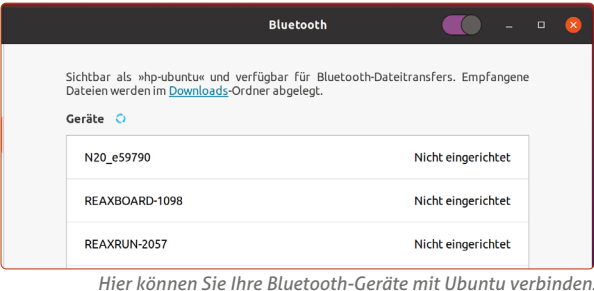

 **Hintergrund:** Hier verändern Sie das Hintergrundbild. Sie können aus mitgelieferten Hintergrundbildern wählen oder ein eigenes Urlaubsfoto verwenden.

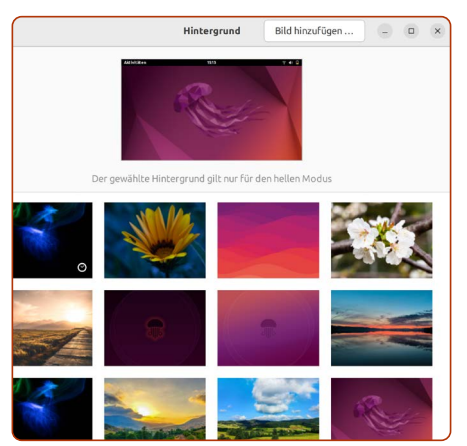

*Auch eigene Urlaubsbilder können Sie als Hintergrundbild einstellen.*

 **Darstellung:** Sie können hier zwischen der hellen oder der dunklen Variante **e** wählen und eine Akzentfarbe **f** bestimmen. Darüberhinaus können Sie die Favoritenleiste, hier Dock genannt, in der Größe anpassen, automatisch ausblenden lassen oder die Position ändern, also etwa von links nach unten verschieben.

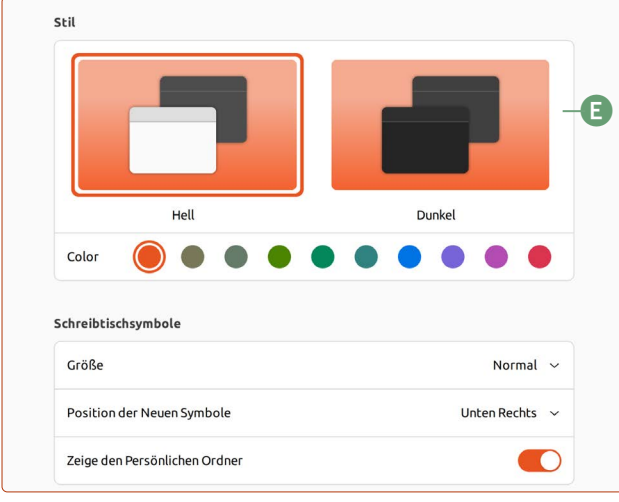

*Testen Sie die verschiedenen Darstellungsmöglichkeiten auf Ubuntu.*

- **Benachrichtigungen:** Die Programme auf Ubuntu Linux können Ihnen Benachrichtigungen anzeigen, etwa wenn im Kalender bald ein Termin ansteht oder Thunderbird Sie über eine neue E-Mail benachrichtigt. Hier können Sie für einzelne Programme die Benachrichtigungen deaktivieren.
- **Suchen:** Die Ubuntu-Suche hat neben der normalen Dateisuche auch weitere Funktionen, wie etwa eine Taschenrechner-Funktion oder das Anzeigen von Kalendereinträgen, die zum Suchbegriff passen. Sie können die Zusatzfunktionen auf Wunsch ein- oder ausschalten.

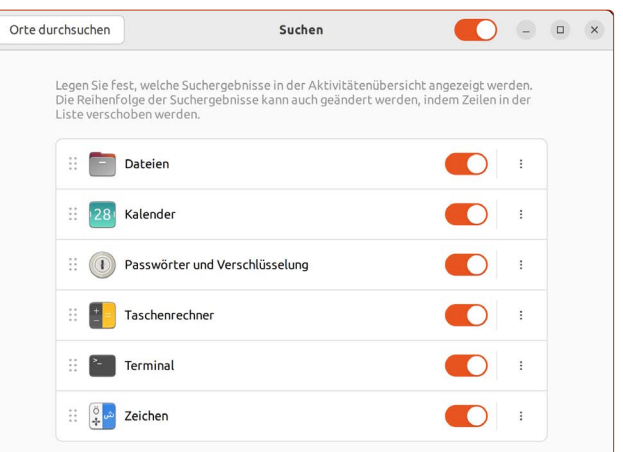

*Die Suchfunktion kann nicht nur klassisch suchen, sondern auch andere Aufgaben erfüllen. Diese können Sie hier ein- oder ausschalten.*

- **Multitasking:** Hier stellen Sie ein, ob die Mausgesten für Bildschirmecken und -kanten aktiviert werden sollen und wie sich Anwendungen bei mehreren virtuellen Bildschirmen verhalten sollen.
- **Programme:** Die einzelnen Ubuntu-Programme können hier weitere Detaileinstellungen für sich hinterlegen. Da jedoch die einzelnen Programme-Einstellungen in den Programmen selbst zu finden sind, ist dieser Bereich größtenteils nicht weiter wichtig für Sie.
- **Datenschutz:** Hier können Sie alles einstellen, was Ihren Datenschutz betrifft. Ortungsdienste etwa, womit z. B. eine Webseite Ihren Standort feststellen kann, um Ihnen regionale Angebote zu zeigen, können Sie hier ein- und ausschalten **g**. Des Weiteren können Sie auch den Verlauf der aufgerufenen Dateien löschen.

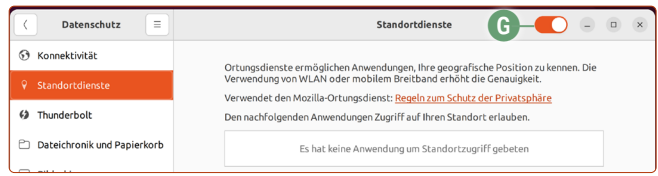

*Beim Datenschutz können Sie sich entweder für mehr Komfort oder für mehr Datenschutz entscheiden – es liegt ganz bei Ihnen.*

 **Online-Konten:** Sie können Ihr Google- oder Microsoft-Konto mit Ubuntu Linux verbinden, um etwa Ihre E-Mails, Kontakte oder Kalendertermine mit Ubuntu zu synchronisieren.

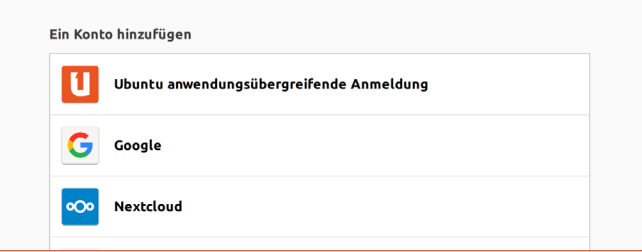

*Sie können Ubuntu Linux mit populären Anbietern wie Google oder Facebook verbinden und Daten synchronisieren, wie z. B. Kalendereinträge oder Kontakte.* 

 **Freigabe:** Hier können Sie Ihren Ubuntu-Linux-Rechner im Netzwerk freigeben. So kann dann etwa Ihr Laptop im Wohnzimmer auf die Daten des Ubuntu-Rechners im Arbeitszimmer zugreifen. Dafür müssen die Geräte im selben Netzwerk oder WLAN verbunden sein. Sie können zudem auf andere freigegebene Geräte zugreifen, indem Sie im Datei-Manager unten links auf **Andere Orte h** klicken.

 **Klang:** Hier können Sie detaillierte Einstellungen für die Lautstärke und das Mikrofon vornehmen und Ihr **Ausgabegerät i** wechseln, wie etwa von Lautsprecher zu Kopfhörer.

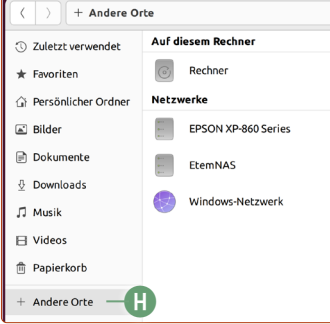

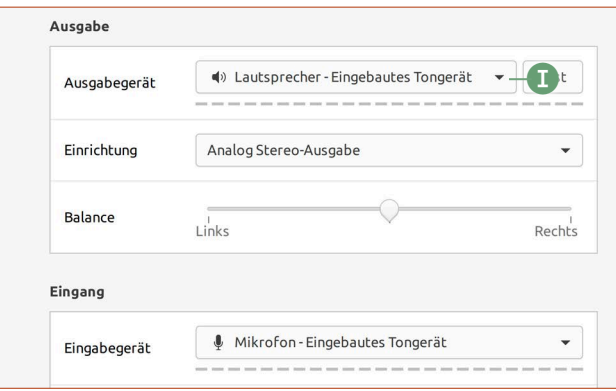

*Beim Klang stellen Sie ein, wo die Musik laufen soll – und natürlich wie laut.*

 **Energie:** Stellen Sie hier ein, ob Sie Energiesparmaßnahmen nutzen möchten – zum Beispiel, dass sich der Monitor nach einer Zeit der Inaktivität automatisch selbst ausschaltet. Tipp für Laptops: Hier können Sie die Akkuprozentanzeige in der Infoleiste oben rechts aktivieren.

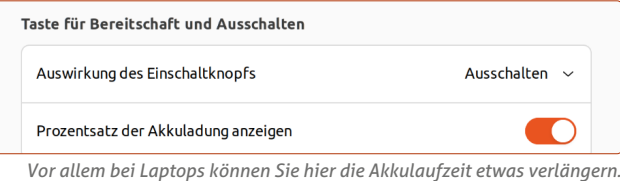

 **Anzeigegeräte:** Hier können Sie die Auflösung Ihres Monitors einstellen. Da jedoch Ubuntu Linux in der Regel die richtige Auflösung automatisch erkennt, dürfte eine Änderung nicht notwendig sein. Falls Sie jedoch einen sehr hochauflösenden Monitor haben (was Sie daran erkennen, dass die Anzeige, Schrift und Symbole auf Ubuntu sehr klein sind), haben Sie hier aber auch die Möglichkeit, die Skalierung der Benutzeroberfläche zu ändern **j**. Ändern Sie die Skalierung auf 200 %, wird alles doppelt so groß.

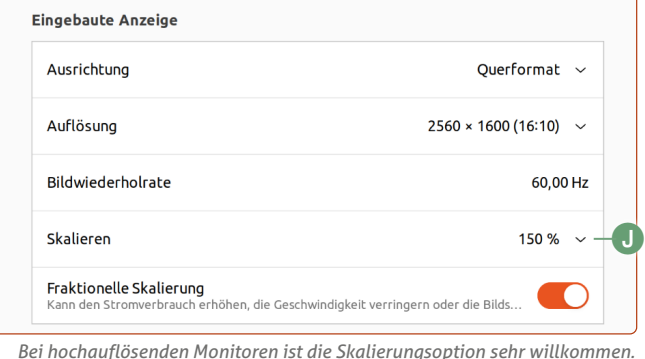

 **Maus und Tastfeld:** Stellen Sie hier die Geschwindigkeit der Maus bzw. des Tastfelds (auch "Trackpad" bei Laptops

genannt) ein. Darüberhinaus können Sie die Scrollrichtung beim Mausrad bzw. beim Tastfeld verändern.

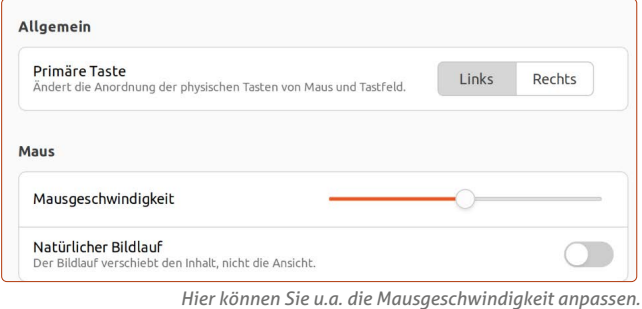

 **Tastatur:** Hier können Sie die Eingabesprache bzw. das Tastaturlayout ändern sowie die vorhandenen Tastaturkürzel für alle Befehle einsehen und auf Wunsch ändern.

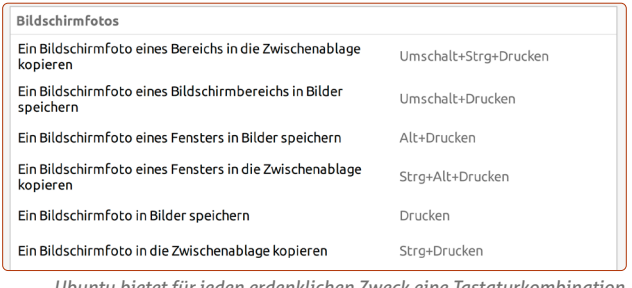

*Ubuntu bietet für jeden erdenklichen Zweck eine Tastaturkombination.*

 **Drucker:** Hier richten Sie Ihren Drucker ein und haben die Übersicht über alle eingerichteten Drucker. Über das **Zahnrad** sehen Sie den Tintenstand der Patronen **k**.

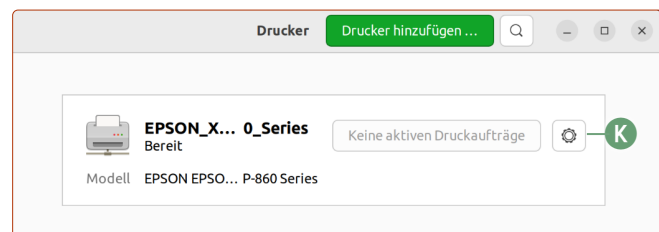

*Über das Zahnrad-Symbol können Sie den Tintenstand abrufen.*

 **Wechselmedien:** Hier können Sie einstellen, was passieren soll, wenn Sie etwa eine DVD einlegen oder eine Foto-Speicherkarte einstecken. Die Standard-Einstellung steht immer auf "Nachfragen". Sie können aber z. B. festlegen, dass bei einer Foto-Speicherkarte automatisch das Foto-Programm Shotwell geöffnet wird.

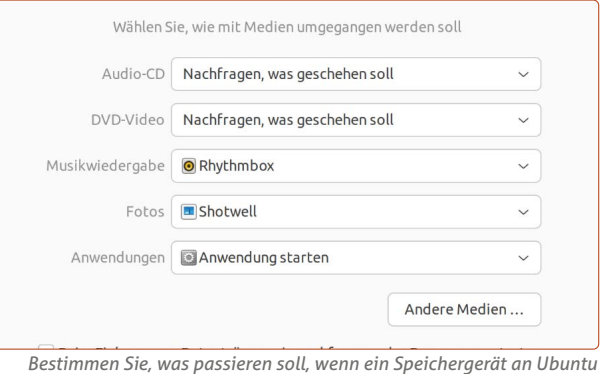

*angeschlossen wird.*

 **Farbe:** Sie können das Farbprofil Ihres Monitors ändern. Da dies jedoch nur für fortgeschrittene Grafiker relevant ist, sollten Sie hier nichts verändern.

 **Region und Sprache:** Hier finden Sie alle Einstellungen rund um die Anzeige der Formate (z. B. Datum und Währung) und der Tastatursprache. Haben Sie bei der Installation bereits **German - German** ausgewählt, ist hier alles korrekt auf die deutsche Sprache eingestellt.

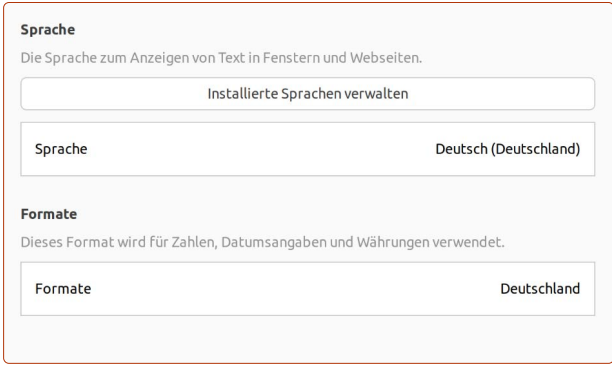

*Hier sollte alles auf Deutsch eingestellt sein.*

 **Barrierefreiheit:** Hier können Sie Funktionen aktivieren, die das Lesen und Bedienen von Ubuntu Linux vereinfachen, wie etwa einen **höheren Kontrast l** einstellen oder den **Mauszeiger vergrößern m**.

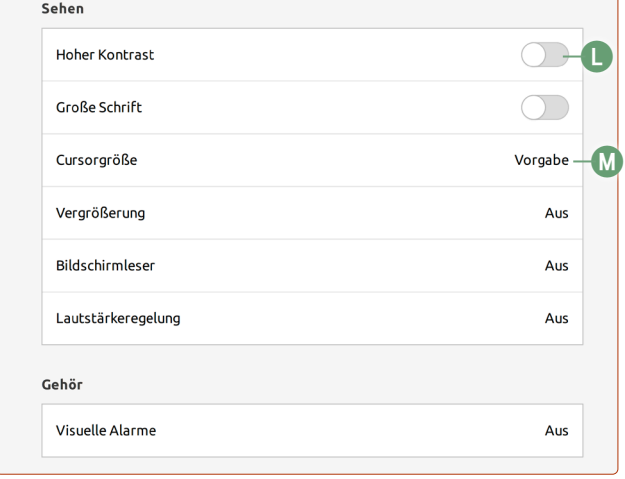

*Für körperlich eingeschränkte Nutzer bietet Ubuntu eine Reihe von Hilfen an.*

 **Benutzer:** Hier verwalten Sie vorhandene Benutzer und können neue Benutzer hinzufügen **n**.

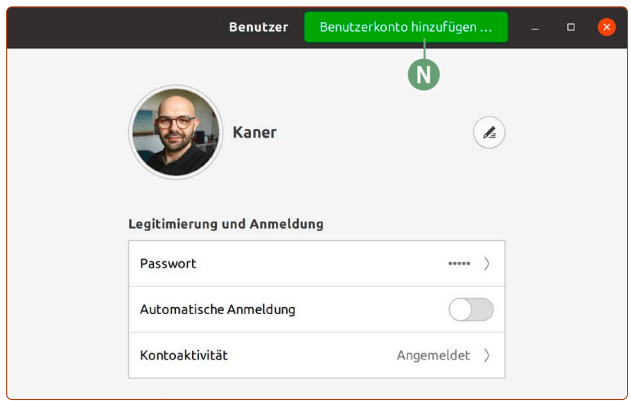

*Hier können Sie Ihr Passwort ändern oder zusätzliche Benutzer hinzufügen.*

 **Vorgabeanwendungen:** Legen Sie hier fest, mit welchem Programm bestimmte Anwendungsbereiche geöffnet werden sollen. Für das Internet ist etwa Firefox voreingestellt und für E-Mails Thunderbird.

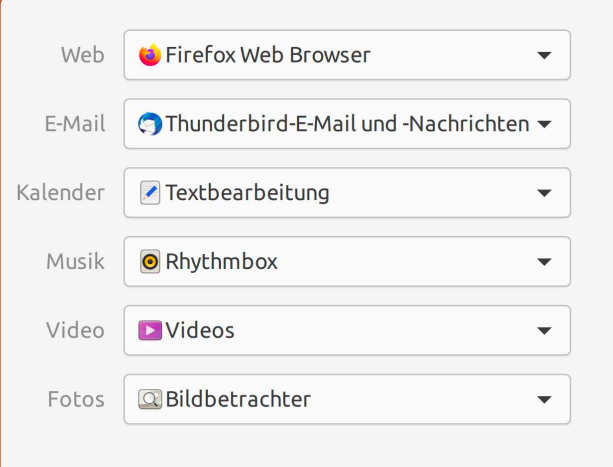

*Für die wichtigsten Kategorien können Sie hier Ihre Favoritenprogramme hinterlegen, die bei bestimmten Formaten geöffnet werden sollen.*

 **Datum und Uhrzeit:** Hier können Sie Datum und Uhrzeit festlegen. In der Regel macht das Ubuntu Linux automatisch über die Internetverbindung, sodass Sie hier nichts ändern müssen. **Tipp:** Wenn **Zeitzone automatisch ermitteln o** und die Ortungsdienste unter Datenschutz gleichzeitig aktiv sind, passt sich die Uhrzeit auch automatisch mit dem Ortswechsel an. Das ist praktisch, wenn Sie mit dem Laptop oft im Ausland unterwegs sind.

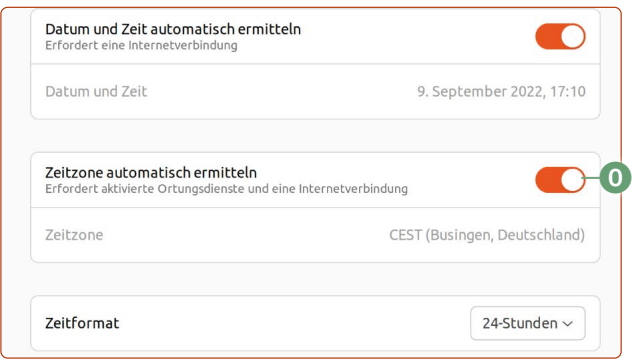

*In der Regel müssen Sie hier nichts einstellen – Ubuntu stellt die Uhrzeit immer automatisch ein und synchronisiert sich mit einer Uhr aus dem Internet.*

 **Info:** Hier können Sie die Informationen über die derzeit verwendete Ubuntu-Version einsehen, und welche Komponenten in Ihrem Rechner verbaut sind und wie viel Festplatten- und Arbeitsspeicher Sie haben.

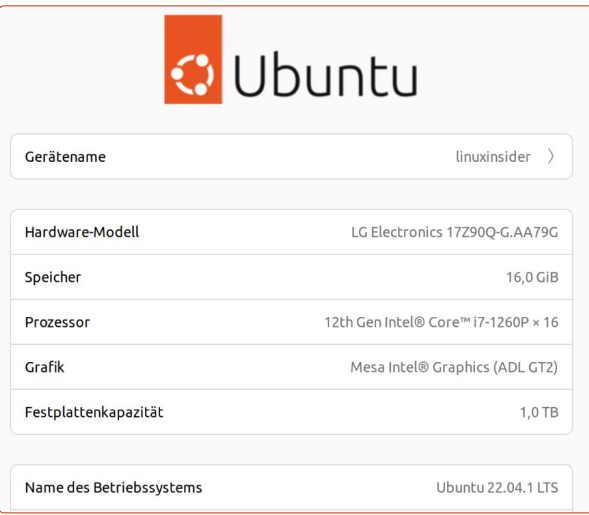

*Hier sehen Sie die Zusammenfassung über Ihren Rechner.*

### **Bluetooth-Geräte mit Ubuntu Linux verbinden**

Es gibt eine Vielzahl an Zubehör, die Sie über Bluetooth mit Ubuntu Linux verbinden können. Darunter gehören zum Beispiel Maus, Tastatur, Kopfhörer oder Ihr Smartphone. Wie Sie diese Geräte mit Ubuntu verbinden, zeige ich Ihnen hier.

Sollten Sie ein kompatibles Bluetooth-Modul in Ihrem Laptop haben, sehen Sie das Bluetooth-Menü, wenn Sie auf den Infobereich oben rechts klicken.

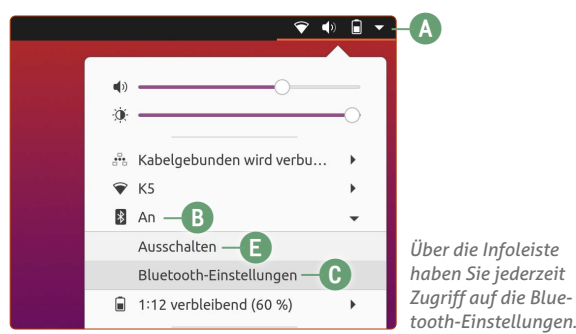

So können Sie mit Ubuntu etwa Bluetooth-Kopfhörer zum Musikhören nutzen oder Dateien an Ihr Handy senden.

#### **Ein neues Bluetooth-Gerät verbinden**

- **1.** Klicken Sie oben rechts auf den **Info**-Bereich **a**, dann auf das **Bluetooth-Symbol b** und auf **Bluetooth-Einstellungen c**. **Achtung:** Sollte Bluetooth bei Ihnen ausgeschaltet sein, sehen Sie hier die Bluetooth-Einstellungen nicht. Dann müssen Sie auf **Einstellungen -> Bluetooth** klicken und oben am Fenster auf den **Schalter d** (rechts unten auf dieser Seite) klicken, um Bluetooth einzuschalten.
- **2.** Sie sehen nun eine Übersicht der Bluetooth-Geräte in der Nähe. Bringen Sie das zu verbindende Bluetooth-Gerät in den "Pairing"-Modus. Wie das geht, steht in der Bedienungsanleitung des Geräts.
- **3.** Klicken Sie auf das gewünschte Gerät.

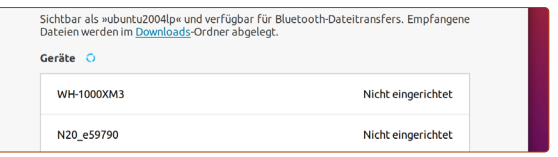

*Ubuntu sucht nach neuen Geräten in der Nähe. Klicken Sie auf Ihr Gerät, das gefunden wurde, um es einzurichten.*

- **4.** Sie bekommen ggf. auf Ubuntu als auch auf dem Wunschgerät einen Zahlencode angezeigt. Wenn der Code auf beiden Geräten übereinstimmt, klicken Sie auf **Bestätigen**. Bei Bluetooth-Geräten ohne Display, wie etwa Bluetooth-Kopfhörern oder -Mäusen, entfällt dieser Schritt.
- **5.** Damit sind Ihr Ubuntu Linux und das Bluetooth-Gerät verbunden.

Wenn Sie nun auf die Infoleiste klicken, sehen Sie ob und wie viele Bluetooth-Geräte gerade verbunden sind **e**. Möchten Sie einen Bluetooth-Kopfhörer nutzen, müssen Sie unter den **Einstellungen -> Klang -> Ausgabegerät f** den Kopfhörer als Ausgabegerät per Mausklick einstellen.

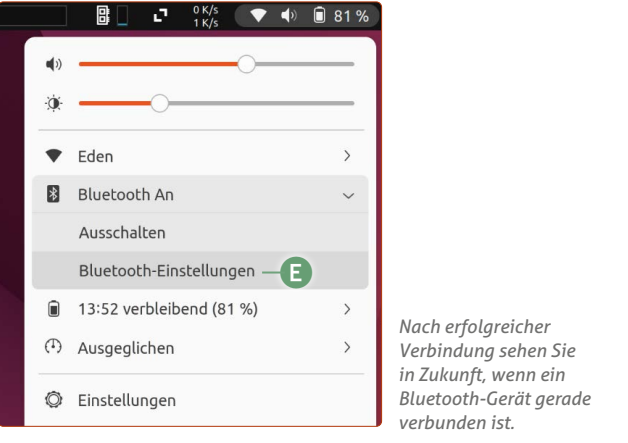

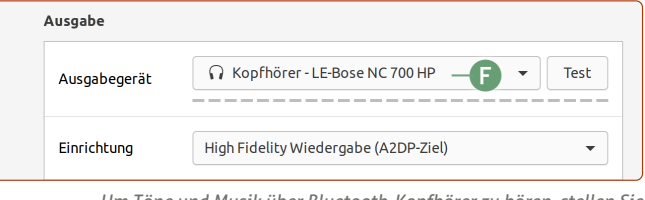

*Um Töne und Musik über Bluetooth-Kopfhörer zu hören, stellen Sie es unter Klang als Ausgabegerät ein.*

Möchten Sie zusätzlich den Kopfhörer als Mikrofon nutzen, um beides z.B. zu einer Videokonferenz zu nutzen, stellen Sie sie zusätzlich in den Systemeinstellungen als Eingabegerät ein unter **Klang -> Eingang g.**

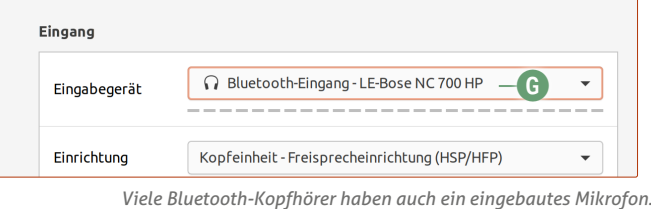

*Dieses können Sie hier als Eingabegerät einstellen.*

#### **Bluetooth ausschalten, um Akku zu sparen**

Wenn Sie Bluetooth nicht für andere Geräte benötigen, können Sie es ausschalten. Dies spart Strom und verlängert Ihre Akkulaufzeit am Laptop.

Klicken Sie dafür einfach oben rechts auf die **Infoleiste a -> Bluetooh-Symbol b -> Ausschalten e**

Möchten Sie Bluetooth dagegen wieder einschalten, müssen Sie in die Einstellungen gehen, auf Bluetooth und dann auf den Bluetooth-Schalter **d** klicken.

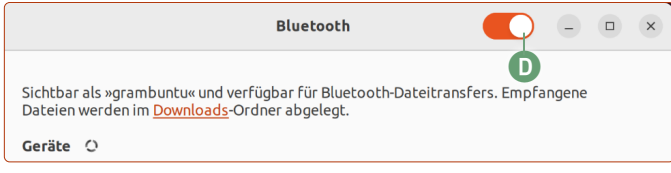

*Nutzen Sie Bluetooth nicht, schalten Sie es aus – das schont Ihren Laptop-Akku.*

### **USB-Sticks, Speicherkarten und externe Festplatten: So teilen Sie Daten am besten mit Windows-PCs**

USB-Sticks, externe Festplatte und Speicherkarten für Kameras funktionieren auf Ubuntu Linux ohne Weiteres. Jedoch gibt es ab und an Situationen, in denen Sie Dateien mit Windows-Nutzern teilen möchten. Am schnellsten geht dies über USB-Sticks. Wie USB-Sticks und externe Festplatten beschaffen sein müssen, um sowohl auf Ubuntu als auch Windows zu funktionieren, sehen Sie hier.

Wenn Sie externe Medien wie USB-Sticks oder externe Festplatten anschließen, erscheinen unter der Uhrzeit oben eine Benachrichtigung sowie ein neues Symbol unten auf der Favoritenleiste. Klicken Sie auf die Benachrichtigung oder auf das USB-Symbol, um den Inhalt des externen Speichers zu sehen.

Ebenso sehen Sie in der linken Spalte des Datei-Managers den USB-Stick und können mit einem Klick darauf auf den Stick zugreifen.

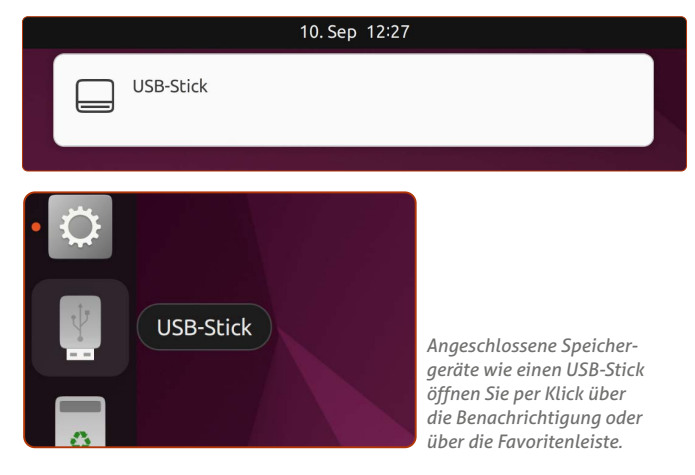

#### **Immer daran denken: Nach getaner Arbeit externe Medien sauber auswerfen!**

Wenn Sie den USB-Stick oder eine externe Festplatte aus dem Rechner ziehen möchten, so müssen Sie ihn zuerst sicher aus dem System entfernen. Das können Sie auf zwei Arten machen:

- Rechtsklicken Sie auf das USB-Stick-Symbol auf dem Schreibtisch und klicken Sie auf **Auswerfen a.**
- oder Sie klicken im Datei-Manager beim USB-Stick auf das **Auswurf**-Symbol **b**.

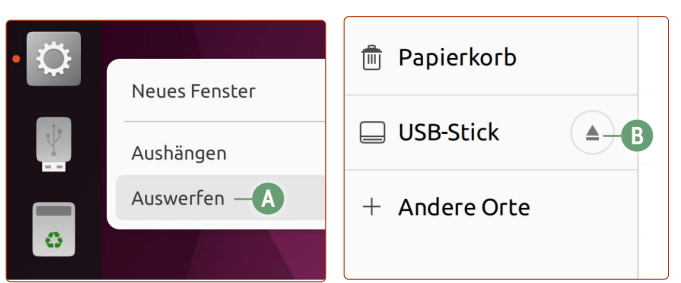

*Immer Pflicht: Speichermedien erst auswerfen, dann vom Rechner abziehen.*

#### **Wichtiger Hinweis:**

**Ziehen Sie einen USB-Stick oder andere externe Medien erst heraus, wenn Sie sie sicher entfernt haben.** Andernfalls riskieren Sie einen Datenverlust des gesamten Inhalts, wenn Sie das Medium mitten in einem Schreibvorgang herausziehen.

#### **USB-Sticks und externe Festplatten so formatieren, dass sie auch mit Windows funktionieren**

Laufwerke formatieren Sie mit dem gleichnamigen Programm **Laufwerke c**, das Sie in der Anwendungsübersicht im Hilfsprogrammeordner finden.

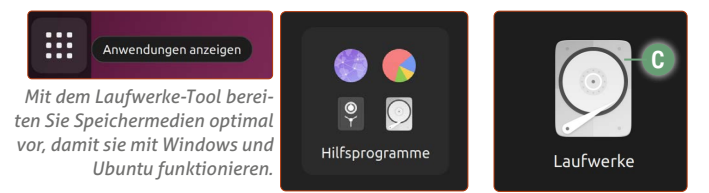

**Beachten Sie unbedingt, dass bei einer Formatierung alle Daten auf dem Datenträger gelöscht werden!**

**1.** Klicken Sie auf Ihr Laufwerk, das Sie an der Speicherplatzangabe im Namen identifizieren können (in der Beispielabbildung ein 32-GB-USB-Stick **d**).

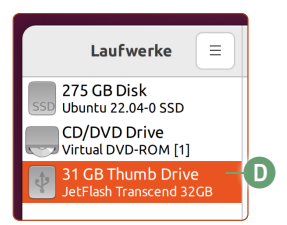

**2.** Klicken Sie oben rechts auf die **Menü**-Schaltfläche **e** und dann auf **Laufwerk formatieren f**.

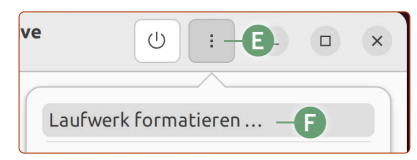

- **3.** Belassen Sie die Standardeinstellungen und klicken Sie auf **Formatieren** und bei der Nachfrage noch einmal auf **Formatieren**.
- **4.** Klicken Sie anschließend auf das **Plus-Symbol g** und dann auf **Weiter**.
- **5.** Geben Sie unter **Datenträgername h** den gewünschten Namen ein, wie er später im Datei-Manager erscheinen soll, wie z. B. *USB-Stick*.

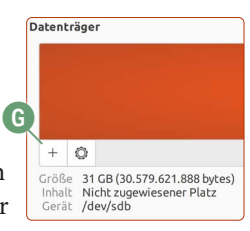

Lassen Sie **Löschen** auf **Aus i** und wählen Sie unter Typ für die größte Kompatibilität **Zur Nutzung mit Windows (NTFS) j** aus. Klicken Sie abschließend auf **Erstellen k**.

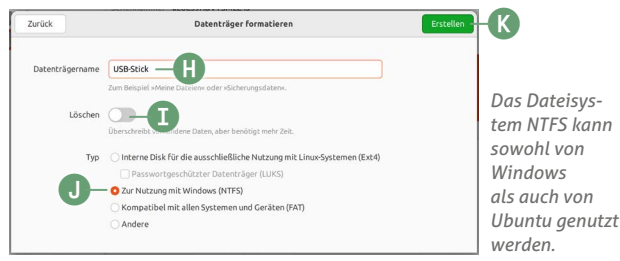

#### **Dateien und Ordner löschen**

Wenn Sie Dateien oder Ordner von externen Medien löschen, um Platz zu schaffen, beachten Sie, dass diese erst mal im Papierkorb landen.

Daher müssen Sie nach jeder Löschaktion auch den Papierkorb leeren, damit der Platz freigeräumt wird. Klicken Sie auf der Favoritenleiste **l** oder im Datei-Manager auf den Papierkorb **m**. Sie können hier jetzt den Papierkorb **leeren n** und somit die Dateien endgültig löschen oder, falls Sie es sich anders überlegen, die entsprechende Datei mit einem Klick markieren und wiederherstellen.

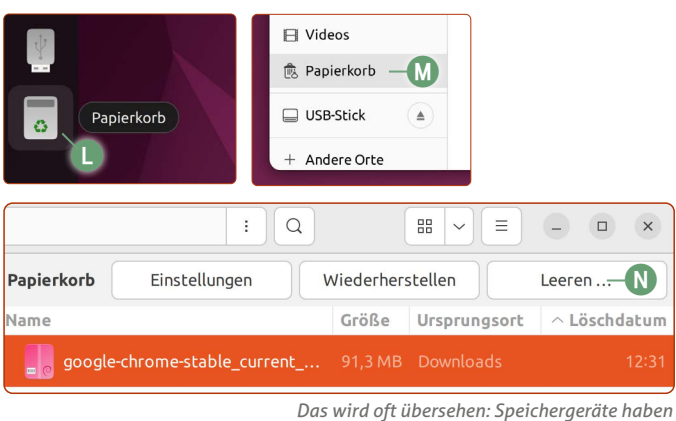

*einen eigenen Papierkorb, der ebenfalls geleert werden musss.*

**Ubuntu Linux und Windows nutzen unterschiedliche Dateisysteme**

Wenn Windows-Anwender unter sich sind, müssen Sie sich um die richtige Formatierung von externen Speichermedien keine Sorgen machen. Schließlich stellt Windows sicher, dass diese auch auf anderen Windows-Geräten funktionieren werden.

Ubuntu Linux setzt auf der eigenen Festplattenpartition, worauf es installiert ist, allerdings auf ein anderes, modernes Dateisystem namens Ext4.

Ext4 ist ein Dateisystem, das sich selbst pflegt, sich selbst reparieren kann und sich selbst defragmentiert. Das sorgt dafür, dass Ihr Ubuntu-System immer so schön schnell wie am Tag der Installation bleibt.

Microsoft unterstützt dieses Ext4-Dateisystem jedoch nicht, sondern setzt auf die eigenen Dateisysteme NTFS und FAT. Diese sind zwar veraltet, werden aber heute immer noch verwendet.

Daher lautet die generelle Empfehlung, externe Speichermedien mit NTFS zu formatieren, was auch unter Windows 10 und 11 eingesetzt wird. NTFS kann von Ubuntu Linux ebenso gelesen und beschrieben werden.

### **So sehen Sie, wie viel Festplattenspeicher noch übrig ist**

Für eine gute Performance von Ubuntu Linux empfehle ich immer, mindestens 10 % der Festplattengröße freizulassen. Doch woher überhaupt wissen, wie viel Speicher noch übrig ist? Das erfahren Sie mit zwei Klicks.

Wenn Sie schnell wissen wollen, wie viel Speicherplatz Ihrer Festplatte belegt ist bzw. wie viel Speicher noch übrig ist, geht das ganz schnell so:

- **1.** Klicken Sie auf den **Datei-Manager** auf der Favoritenleiste.
- **2.** Klicken Sie unten links auf **Andere Orte a**.
- **3.** Sie sehen ganz oben rechts neben **Rechner** den verfügbaren Speicherplatz **b**.

So wissen Sie immer, wie der aktuelle Speicherzustand ist.

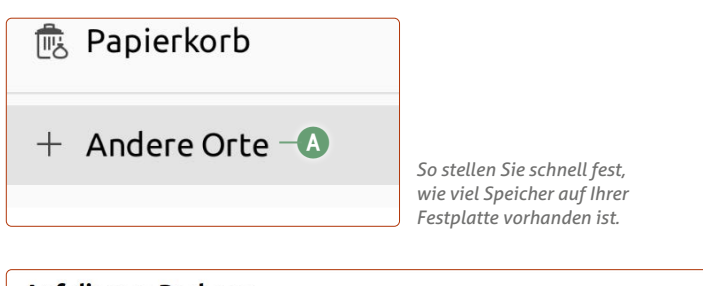

**Auf diesem Rechner** 

Rechner

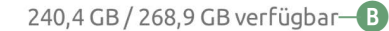

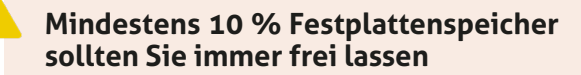

Ubuntu hat die tolle Eigenschaft, die Festplatte selbstständig und automatisch im Hintergrund zu defragmentieren.

Denn unkontrolliert entsteht mit der Zeit auf der Festplatte eine sogenannte Fragmentierung Ihrer Daten. Durch das laufende Bearbeiten, Erstellen und Löschen von Dateien und Ordnern werden Daten laufend "zerstückelt" – das bedeutet, dass zusammenhängende Dateien, die z. B. zum Programm Firefox gehören, kreuz und quer auf der Festplatte herumliegen und vom System immer wieder zeitraubend zusammengepuzzelt werden müssen.

Achten Sie daher darauf, Ihren Festplattenspeicher nicht bis zum letzten Quentchen auszuschöpfen. Denn sonst funktioniert die automatische Defragmentierung aus Platzmangel nicht und dies bremst das System aus.

Kaner Etem

## Der große IX-KURS Für Einsteiger und Umsteiger

**Impressum** Der große Linux-Kurs • Computerwissen, ein Verlagsbereich der VNR Verlag für die Deutsche Wirtschaft AG • Vorstand: Richard Rentrop, Bonn • Redaktionell Verantwortliche: Patricia Sparacio, VNR Verlag für die Deutsche Wirtschaft AG, Adresse siehe unten • Chefredakteur: Kaner Etem, München • Gutachter: Dirk Kleemann • Layout: Kaner Etem, München • Satz: Kaner Etem, München • Druck: Warlich Druck Meckenheim GmbH, Am Hambuch 5, 53340 Meckenheim • Dieses Produkt besteht aus FSC®-zertifiziertem Papier • Adresse: VNR Verlag für die Deutsche Wirtschaft AG, Theodor-Heuss-Straße 2–4, 53177 Bonn • Telefon: 0228 9550190 • Fax: 0228 3696350 • Eingetragen: Amtsgericht Bonn HRB 8165 • Die Beiträge in "Der große Linux-Kurs" wurden mit Sorgfalt recherchiert und überprüft. Sie basieren jedoch auf der Richtigkeit uns erteilter Auskünfte und unterliegen Veränderungen. Daher ist eine Haftung, auch für telefonische Auskünfte, ausgeschlossen. • Vervielfältigungen jeder Art sind nur mit Genehmigung des Verlags gestattet. • © 2023 by VNR Verlag für die Deutsche Wirtschaft AG, Bonn, Berlin, Bukarest, Jacksonville, Manchester, Warschau

RLK-L7-23/06 RLK-L7-23/06